# Registrace žáka a rodiče

K registraci žáka je nutná součinnost s rodičem či zákonným zástupcem žáka. Bez této součinnosti nelze účet žákovi na portálu IZZl vytvořit. Proto doporučujeme, aby žáci prováděli registraci pod dozorem rodičů nejlépe na úplném začátku školního roku.

### **Krok 1**

Otevřete webovou stránku cz.izzi.digital **(bez www.)**.

#### **Krok 2**

V pravém horním rohu klikněte na tlačítko *Registrovat se*.

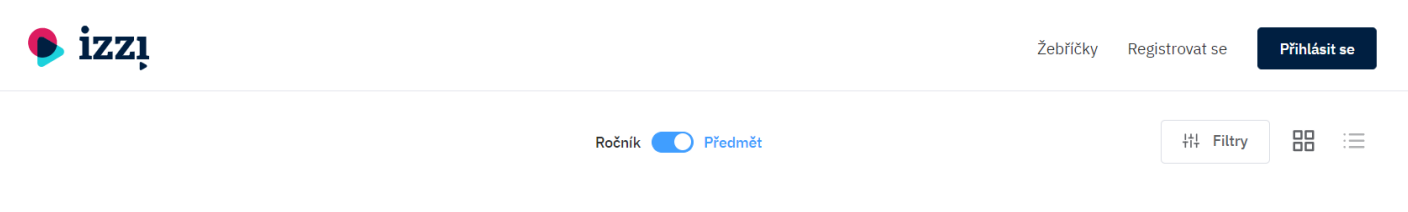

První stupeň Anglický jazyk

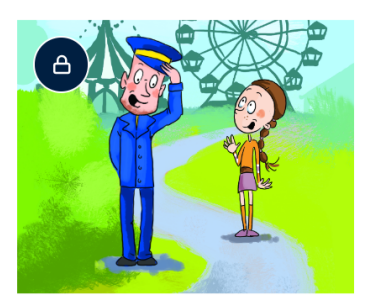

Klett nakladatelstvi Funpark Interaktivní učebnice angličtiny pro 3.  $t$ řídu

Žák vyplní jednotlivá pole prvního kroku registračního formuláře a klikne na tlačítko *Další krok*. U pole *Já jsem* zvolí možnost *Žák*!

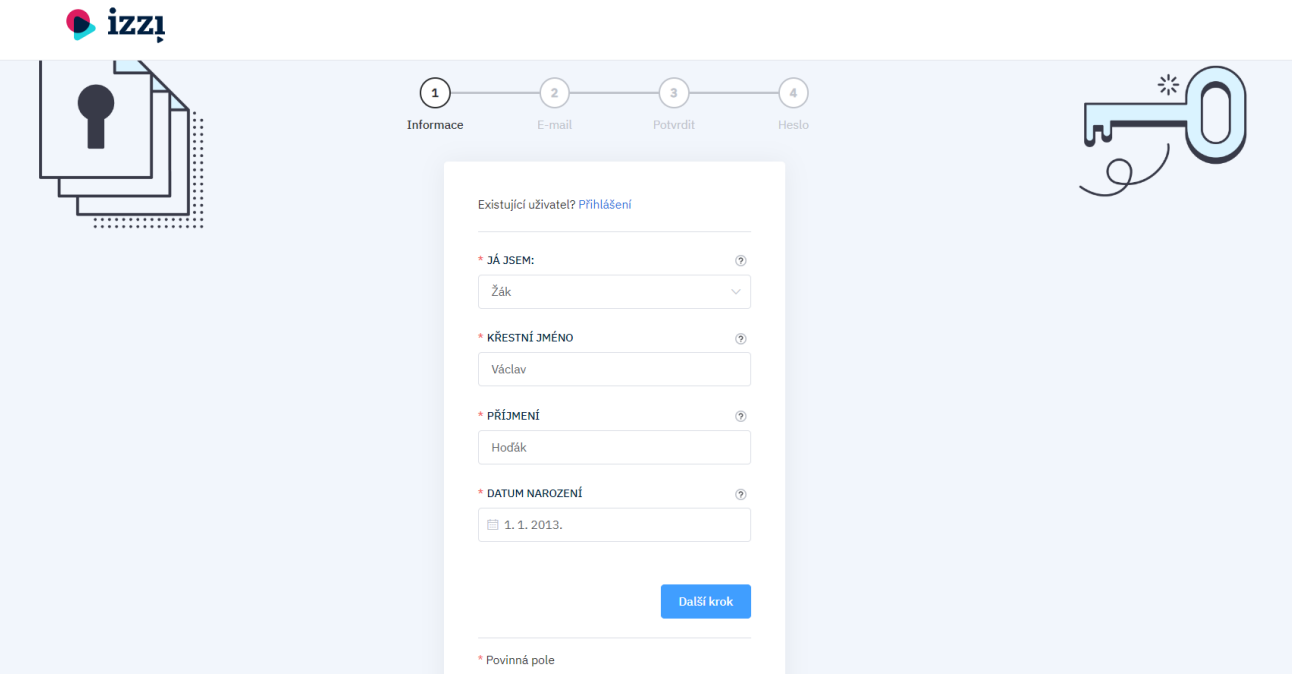

## **Krok 4**

V tomto kroku nastavte uživatelské jméno žáka. Uživatelské jméno je důležitou informací, která nám může pomoci v případě administrativních problémů. V názvu uživatelského jména je možné použít háčky, čárky, mezery či číslice. Nedoporučujeme používaní jiných nestandardních znaků. Pokud se po vyplnění pole *Uživatelské jméno* zobrazí upozornění *Toto uživatelské jméno bylo již k registraci použito*, musíte zadané uživatelské jméno upravit.

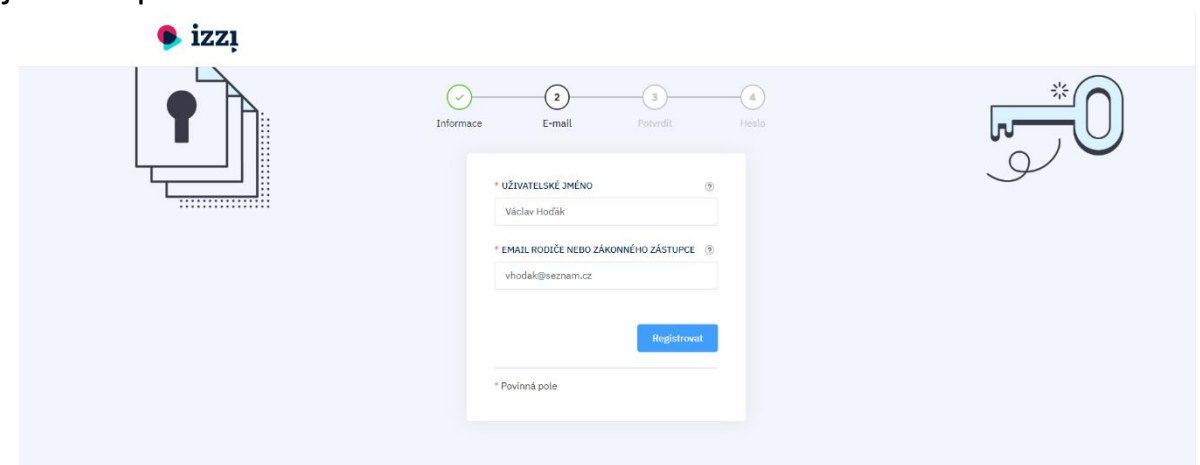

Po úspěšném vyplnění registračního formuláře bude na e-mail, který jste při registraci zadali, z adresy noreply@izzi.digital odeslán aktivační odkaz. Může se stát, že se potvrzující e-mail neobjeví v hlavní složce přijaté pošty, ale skončí ve spamu či nevyžádané poště. Zkontrolujte si proto prosím všechny složky.

**Důležité: Každou e-mailovou schránku lze v procesu registrace použít pouze jednou!**

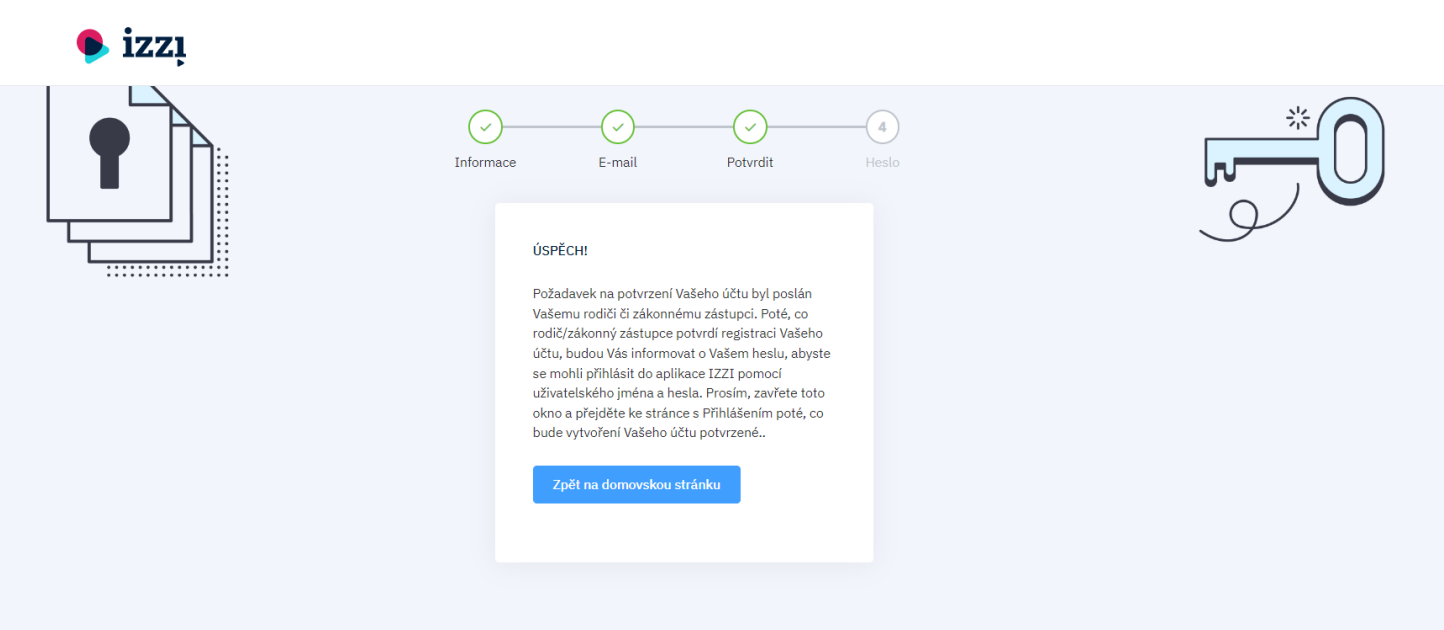

#### **Krok 6**

Po otevření e-mailu s aktivačním odkazem klikněte na tlačítko *Potvrdit registraci*.

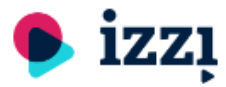

Právě jsme obdrželi požadavek na registraci účtu nezletilého žákaVáclav Hoďák, používajícího uživatelské jméno: Václav Hoďák. Žák uvedl tento e-mail jako e-mail rodiče/zákonného zástupce. Pokud si přejete potvrdit a dokončit registraci tohoto žákovského účtu, klikněte prosím na odkaz níže a postupujte podle dalších kroků. Upozornění! Jméno a příjmění Vašeho dítěte bude viditelné pouze pro jeho učitele. Všichni ostatní uživatelé uvidí pouze anonymní uživatelské jméno, které si Vaše dítě zvolilo.

Potvrdit registraci

V této chvíli jste vytvořili účet pro žáka. Po otevření odkazu se zobrazí druhá část registračního formuláře určená pro rodiče žáka. Po vyplnění formuláře pokračujte kliknutím na tlačítko *Další krok*.

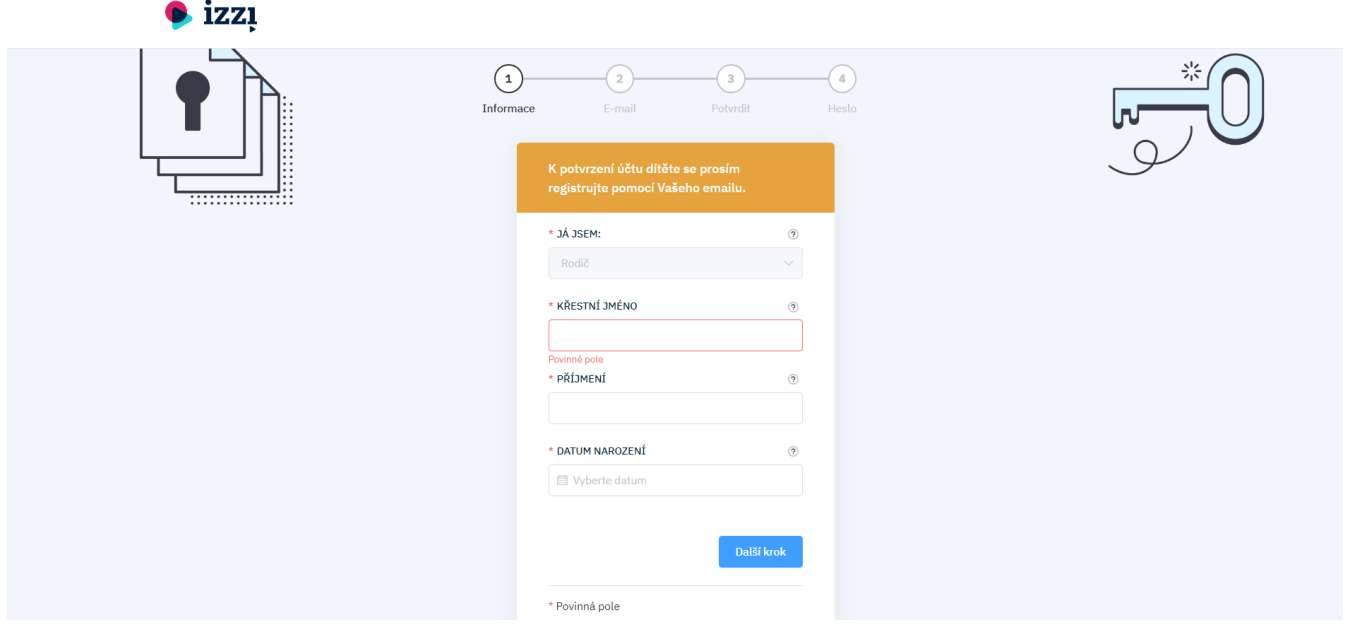

#### **Krok 8**

V tomto kroku potvrďte souhlasy se zněním podmínek používání portálu IZZI a zasíláním novinek. Zasílání novinek můžete kdykoliv zrušit.

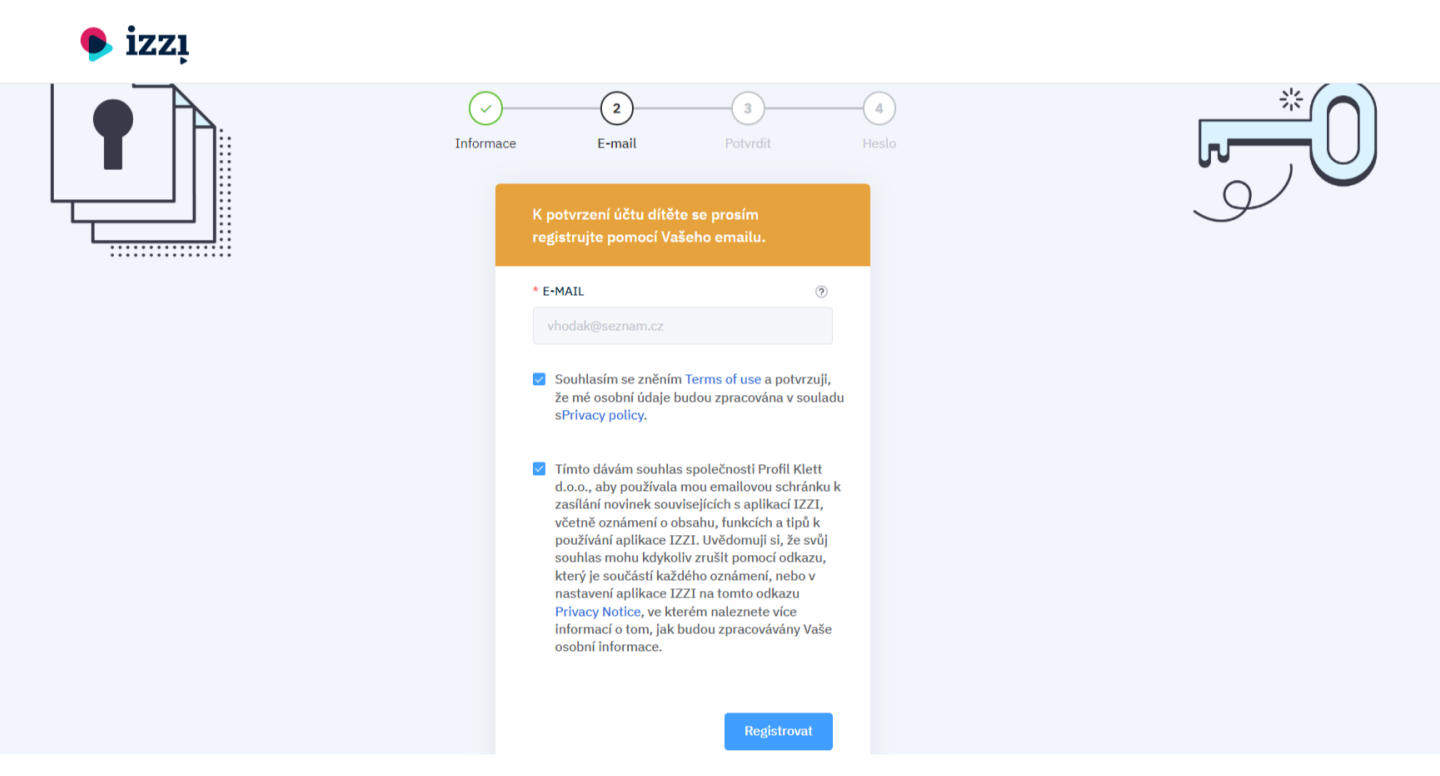

V posledním kroku nastavte heslo k **rodičovskému účtu**.

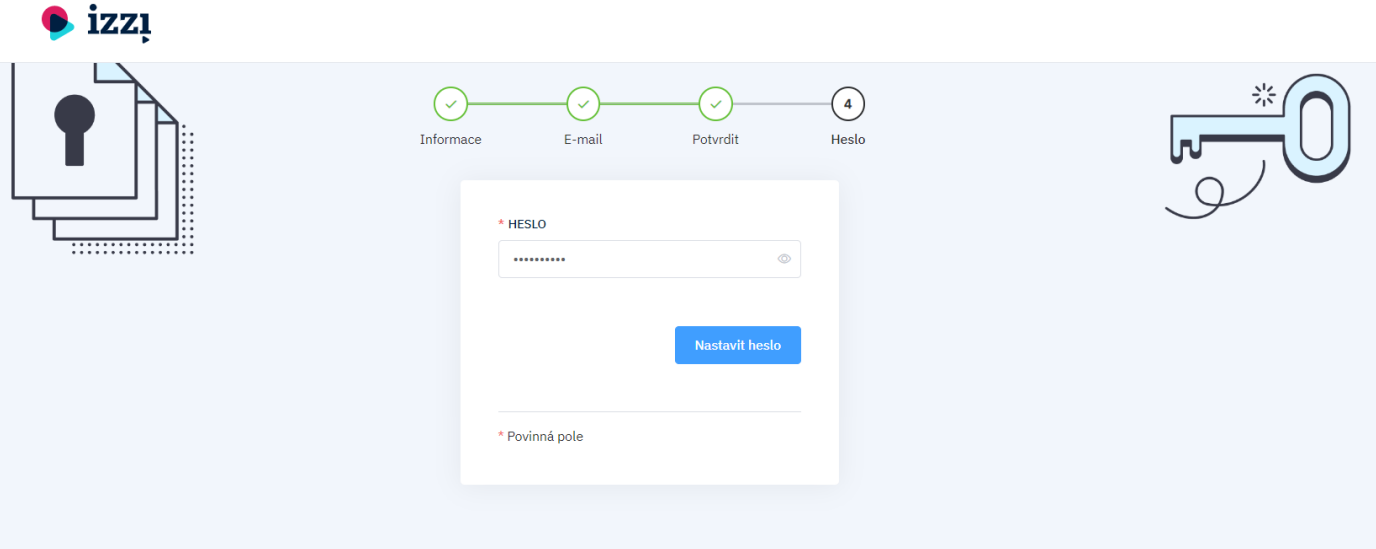

### **Krok 10**

Po úspěšně dokončeném procesu registrace **rodičovského účtu** vám bude zaslán e-mail o úspěšné registraci rodičovského účtu.

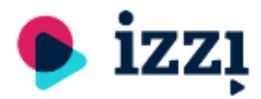

Úspěšně jste se zaregistrovali. Vítejte!

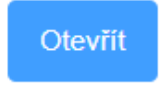

Po prvním přihlášení do účtu rodiče nastavte heslo k žákovskému účtu a zaškrtněte souhlas s podmínkami použití portálu IZZI.

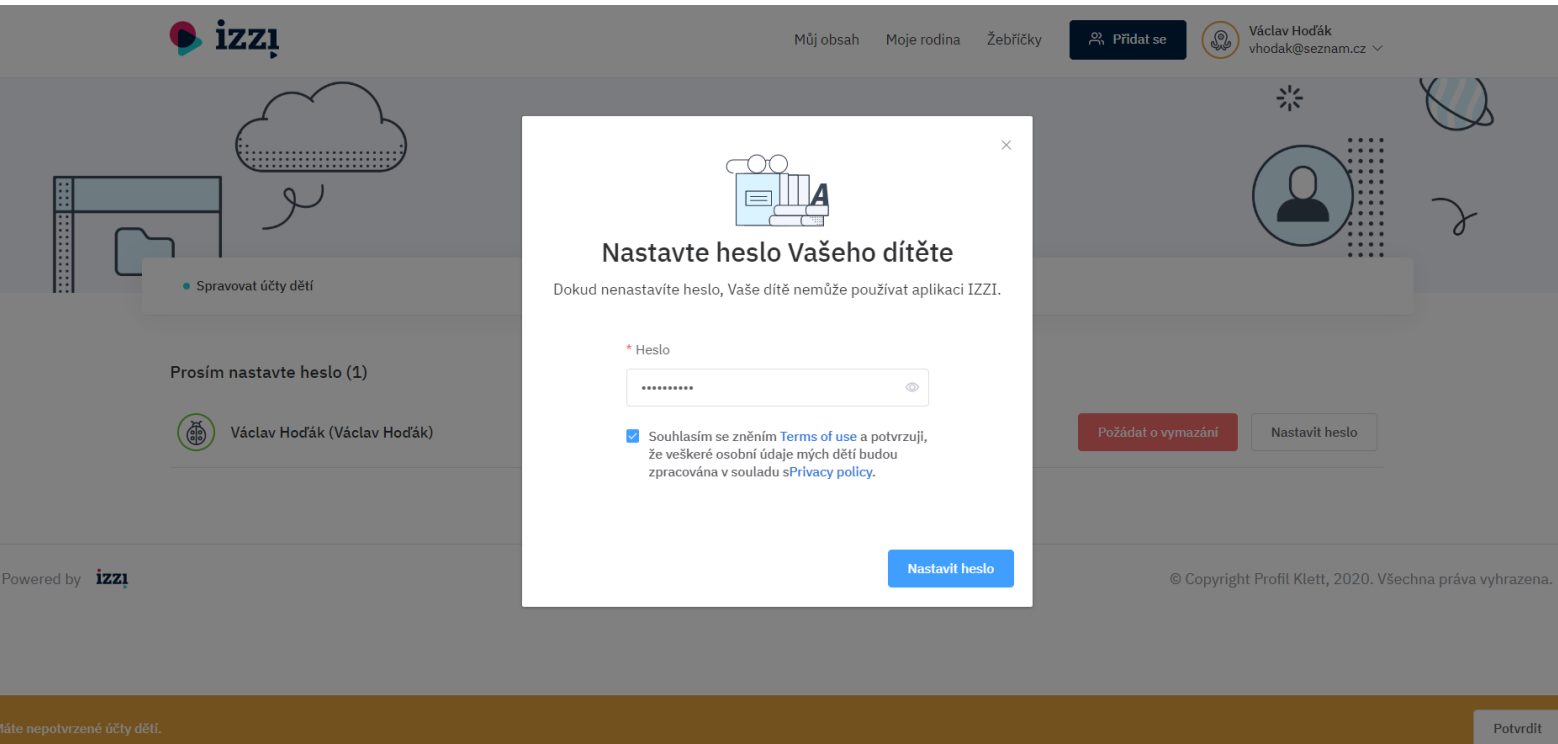

V případě, že chcete upravit heslo pro žákovský účet vašeho dítěte, klikněte vpravo nahoře na vaše jméno/příjmení, z nabídky vyberte *Nastavení* a dále klikněte na *Spravovat účty dětí*.

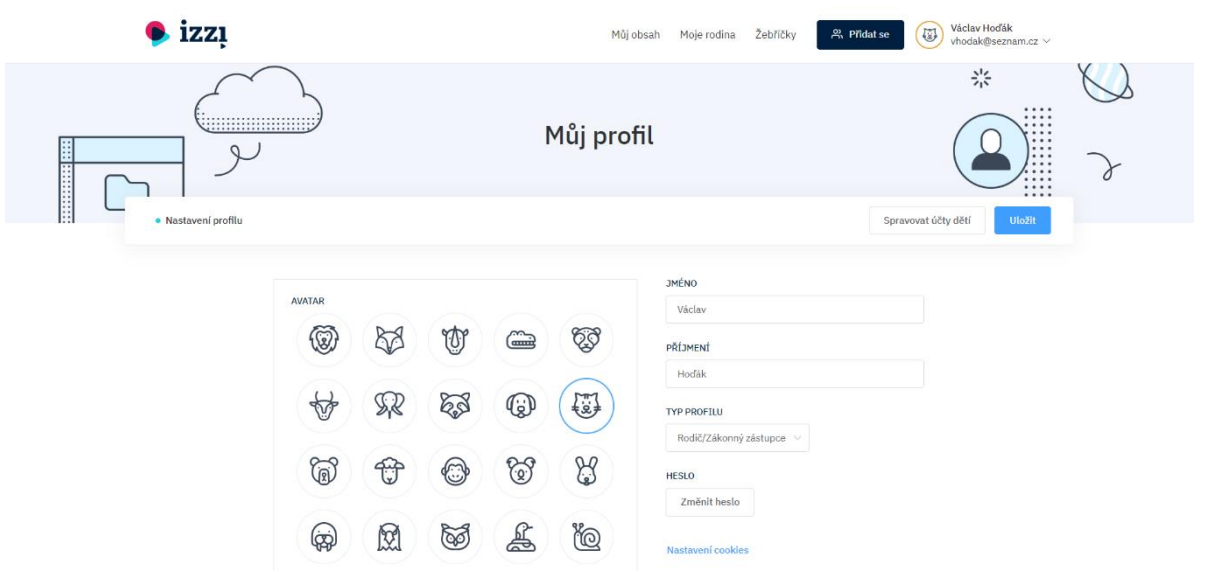

Poté se vám zobrazí seznam všech dětí/žákovských účtů, které jste doposud potvrdili. Ty můžete buď smazat nebo změnit jejich hesla.

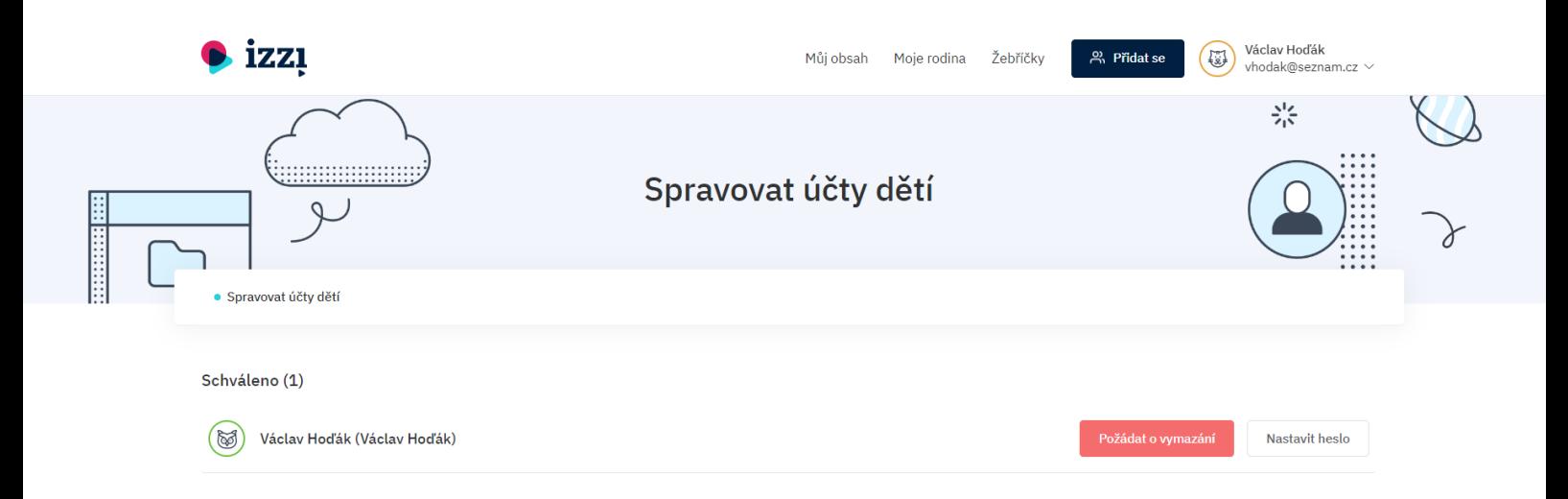

## **Shrnutí**

- **Přihlášení žáka**
	- o Žák se do portálu IZZI přihlašuje pomocí uživatelského jména, které si zvolil během registrace, a hesla, které mu nastavil rodič.
- **Přihlášení rodiče**
	- o Rodič se do portálu IZZI přihlašuje pomocí e-mailu, který zadal žák během procesu registrace, a hesla, které si nastavil sám rodič.

# Propojení žáka s učitelem

Žák se do virtuální třídy může přidat pouze ve chvíli, kdy má vytvořený funkční účet na portálu IZZI. Druhou podmínkou je, aby jeho učitel vytvořil virtuální třídu a zaslal mu unikátní kód, který žákovi umožní připojit se ke své třídě.

# **Krok 1**

Otevřete webovou stránku cz.izzi.digital **(bez www.)**.

# **Krok 2**

V pravém horním rohu klikne žák/rodič na tlačítko *Přihlásit se*, zadejte své přihlašovací údaje a otevřete svůj účet.

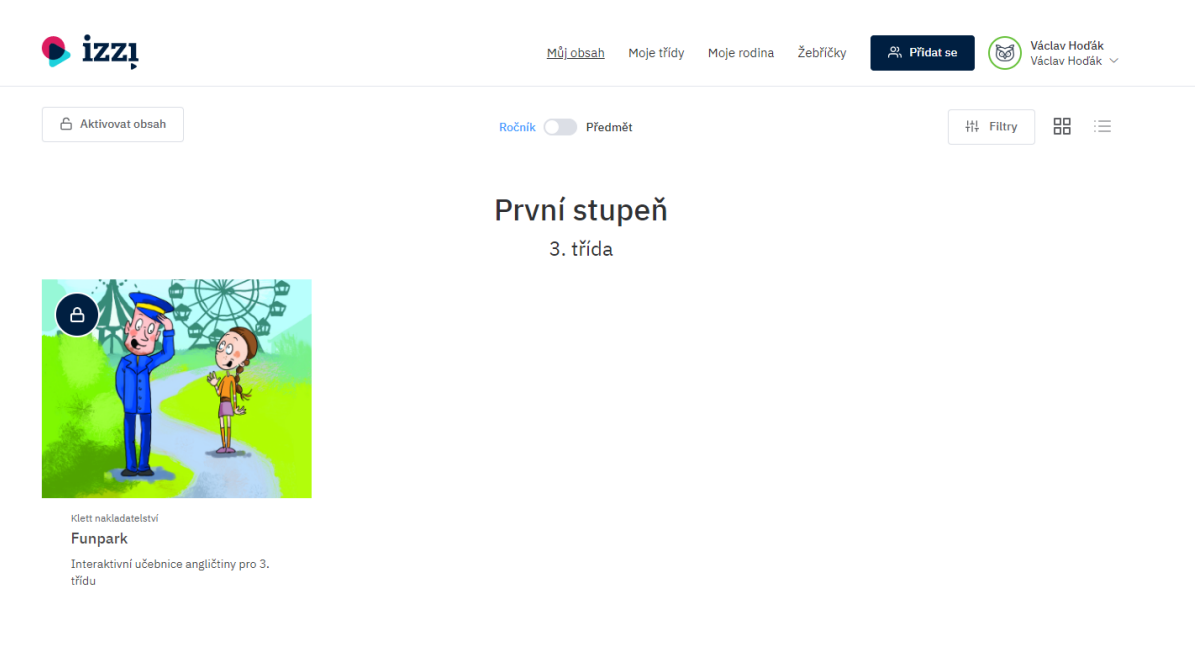

V horní záložce klikněte na tlačítko *Přidat se.* Z nabídky vyberte možnost *Třída* a potvrďte.

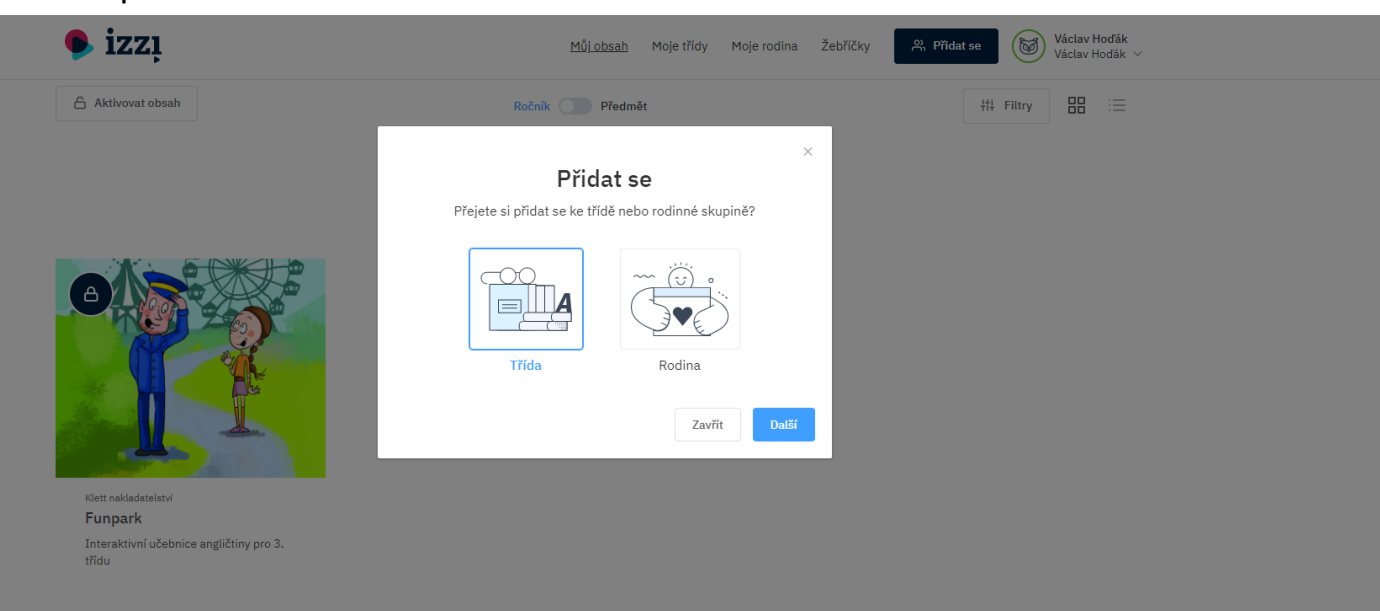

#### **Krok 4**

Vložte kód, který jste obdrželi od svého učitele.

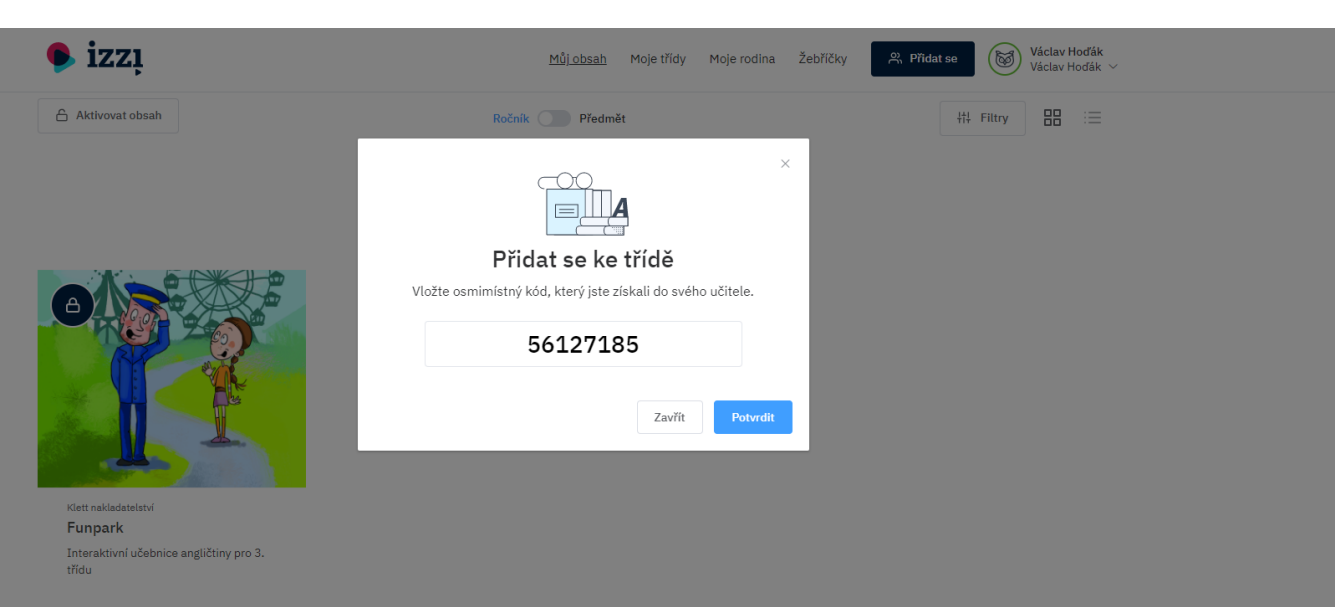

Po vložení správného kódu budete přiřazeni do třídy, kterou váš učitel vytvořil.

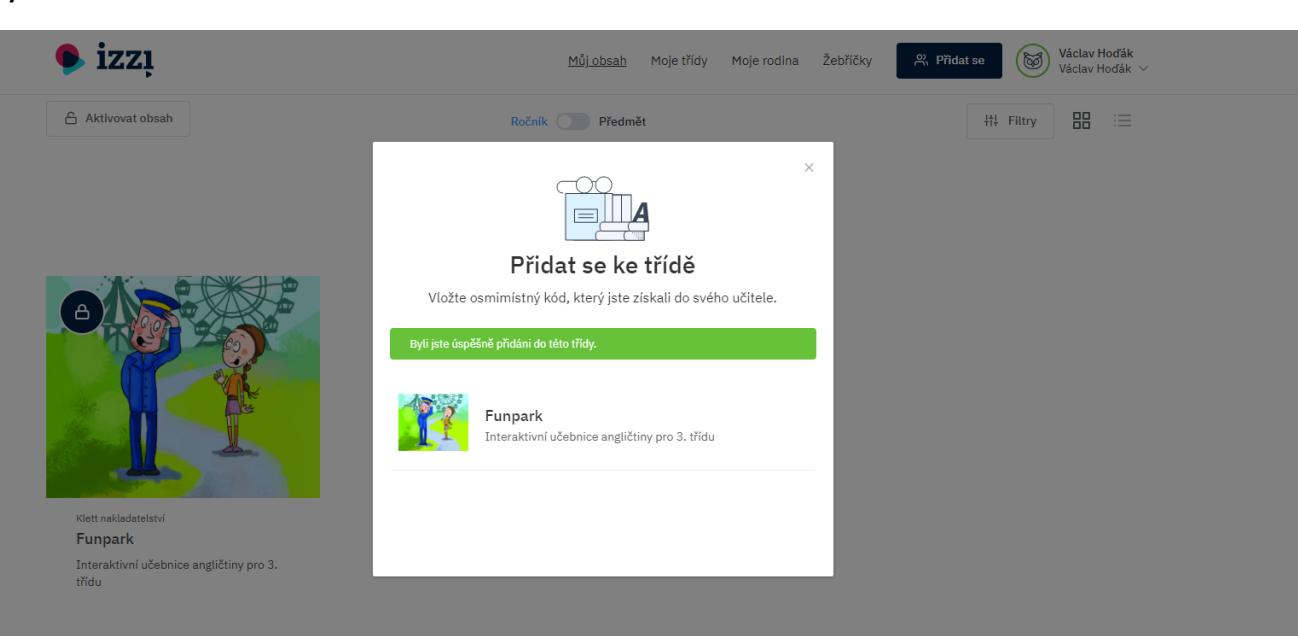